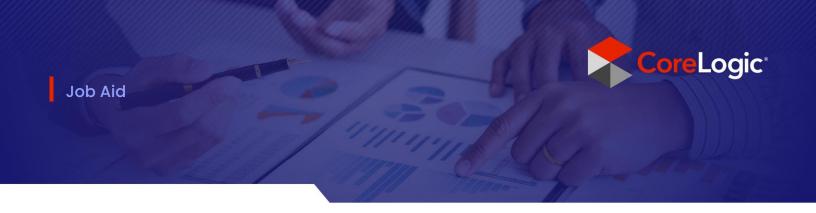

# Multiple Tax Tables & Repricing Estimates in Mobile Claims

# Repricing an Estimate to a Pre-Dec 4 2022 Database

## Step 1

Within a claim in Mobile Claims, navigate to the Estimate from the Claim Explorer and click to open. Next, click on the Totals tab at the bottom of the page to access the Totals page.

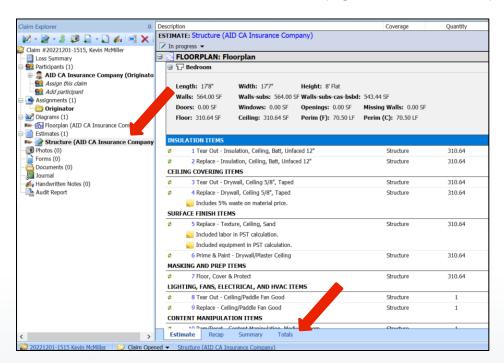

From the Totals Page, click on the 'Configure Totals Page Layout' link at the top of the page to access the estimate properties in the Estimate Totals Page Layout screen.

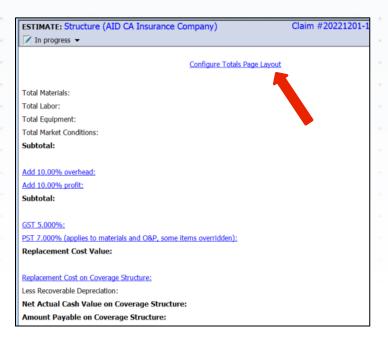

# Step 3

Click on the Pricing tab to access the pricing database settings for the estimate, and then click on the database link to open the database menu.

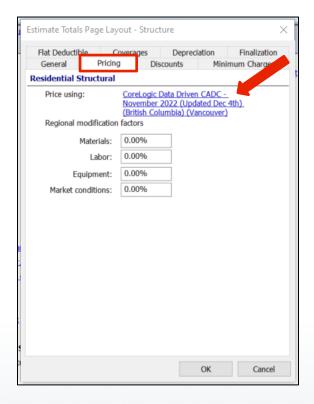

If the database that you require is not available in the list, click on the 'Download pricing database...' link to find the proper database and click Download. The Downloading Pricing Databases dialog box will appear showing the progress of the download. Only click Cancel if you wish to stop the download. It will close automatically when the download is complete.

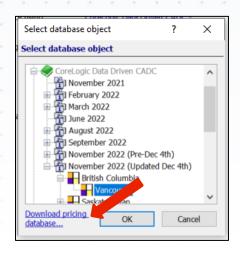

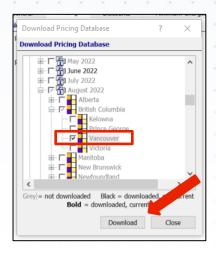

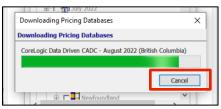

## Step 5

Select the 'Pre-Dec 4 2022' database from the database list that is needed for the estimate and click 'OK' to apply it to the estimate. You will then see the database updated on the Pricing tab of the Estimate Totals Page Layout screen.

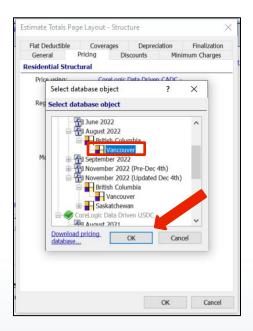

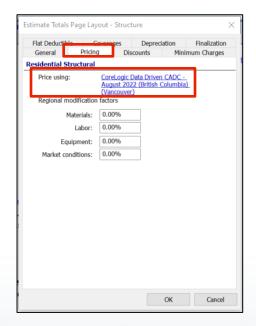

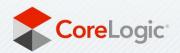

Next, navigate to the General tab on the Estimate Totals Page Layout screen to view the Overhead and Profit and Structure Sales Tax settings. Click on the Structure Sales Tax dropdown menu and select 'Legacy (prior to Dec 4 2022)' from the list of available tax tables. The settings will update in the chart below. Click 'OK' to apply the database and tax table changes to the estimate.

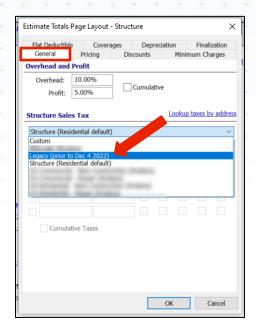

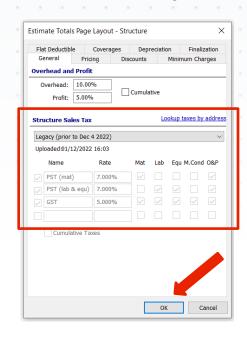

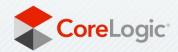

#### Repricing an Estimate to a Post-Dec 4 2022 Database

#### Step 1

Within a claim in Mobile Claims, navigate to the Estimate from the Claim Explorer and click to open. Next, click on the Totals tab at the bottom of the page to access the Totals page.

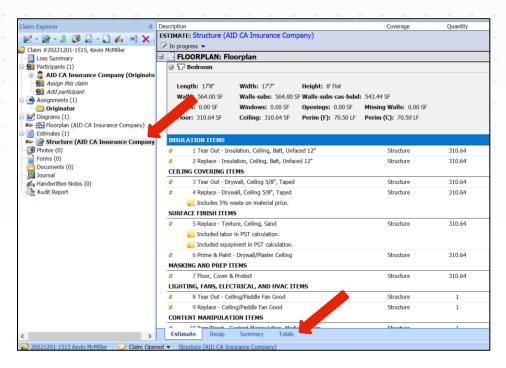

#### Step 2

From the Totals Page, click on the 'Configure Totals Page Layout' link at the top of the page to access the estimate properties in the Estimate Totals Page Layout screen.

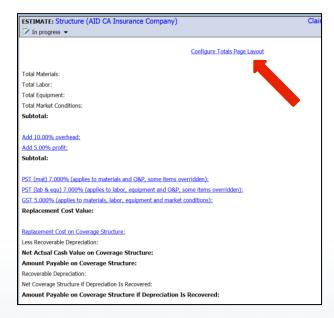

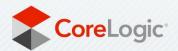

Click on the Pricing tab to access the pricing database settings for the estimate, and then click on the database link to open the database menu.

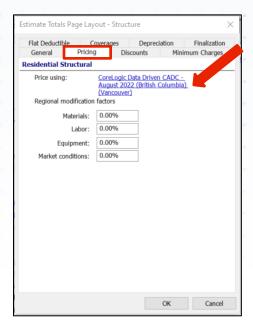

#### Step 4

If the database that you require is not available in the list, click on the 'Download pricing database...' link to find the proper database and click Download. The Downloading Pricing Databases dialog box will appear showing the progress of the download. Only click Cancel if you wish to stop the download. It will close automatically when the download is complete.

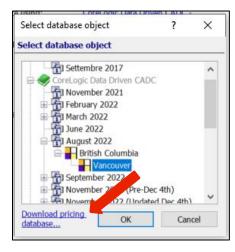

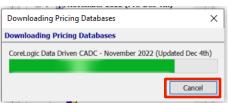

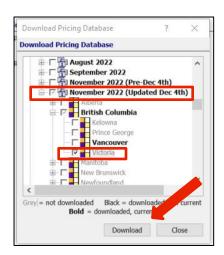

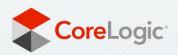

Select the 'Post-Dec 4 2022' database from the database list that is needed for the estimate and click 'OK' to apply it to the estimate. You will then see the database updated on the Pricing tab of the Estimate Totals Page Layout screen.

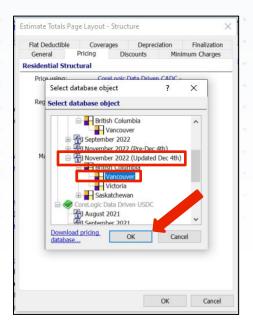

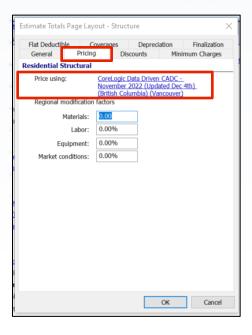

#### Step 6

Next, navigate to the General tab on the Estimate Totals Page Layout screen to view the Overhead and Profit and Structure Sales Tax settings. Click on the Structure Sales Tax dropdown menu and select 'Structure (Residential Default)' from the list of available tax tables. The settings will update in the chart below the dropdown. Click 'OK' to apply the database and tax table changes to the estimate.

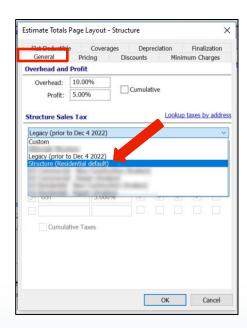

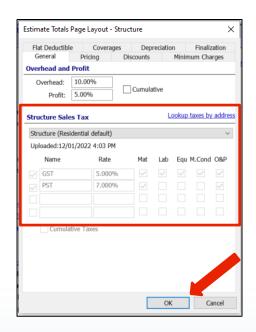

Disclaimer. This job aid was created using a demo insurance company with generic settings. Please refer to your specific carrier guidelines for proper claim and estimate settings.

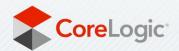